# 160.出口卷烟相关证明及免税核销办理

## 【功能概述】

出口卷烟相关证明包括准予免税购进出口卷烟证明、出口卷烟已免税 证明和出口卷烟免税核销。

## 【办理路径】

江苏税务电子税务局〖首页〗→〖我要办税〗→〖证明开具〗→〖开 具出口退(免)税证明〗

【办理流程】

网上申请→(税务机关受理)

【具体操作】

一、点击菜单栏"我要办税",选择"证明开具",点击进入"开具 出口退(免)税证明"功能。纳税人可选择"准予免税购进出口卷烟 证明开具"或"出口卷烟免税核销申请"。

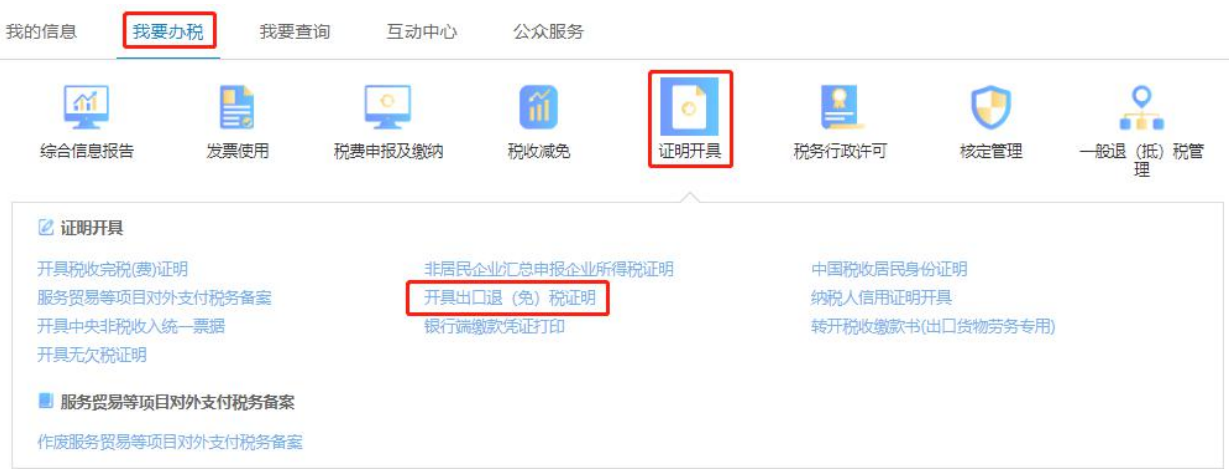

#### ● 首页 > 我要办税 > 证明开具 > 开具出口退 (免) 税证明

#### 开具出口退(免)税证明

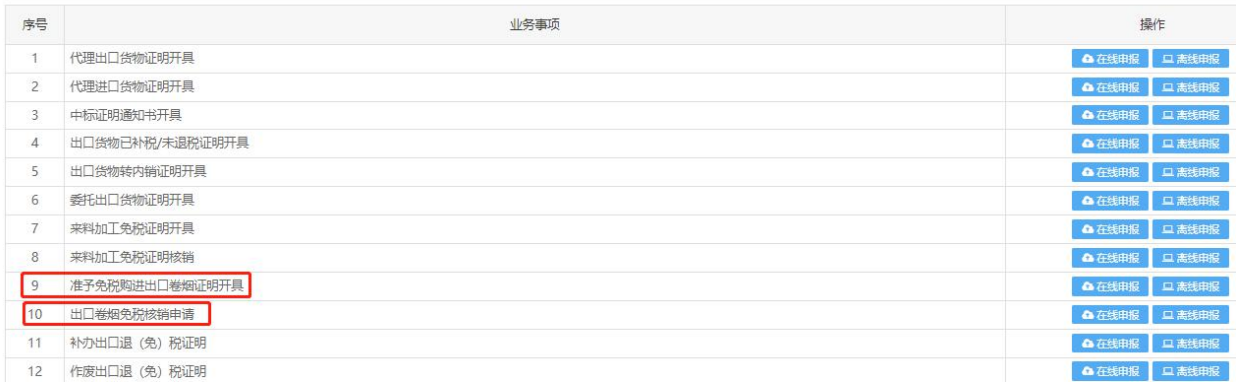

二、准予免税购进出口卷烟证明的开具可选择"在线申报"或"离线 申报"。

1.在线申报准予免税购进出口卷烟证明,点击"在线申报"。

开具出口退 (免)税证明

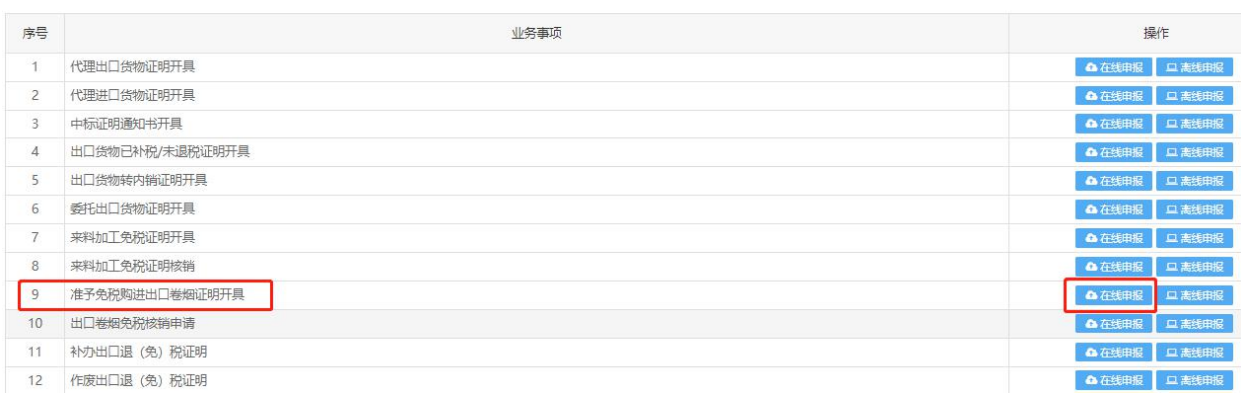

点击"新建",填写相关必填项,选择"保存",如果有多条信息, 可选择"保存并新增",到最后一条录入完成时点击"保存"并"关 闭"。

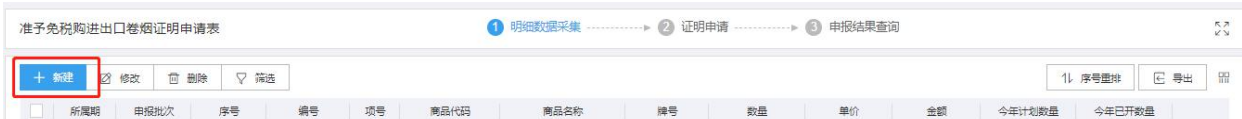

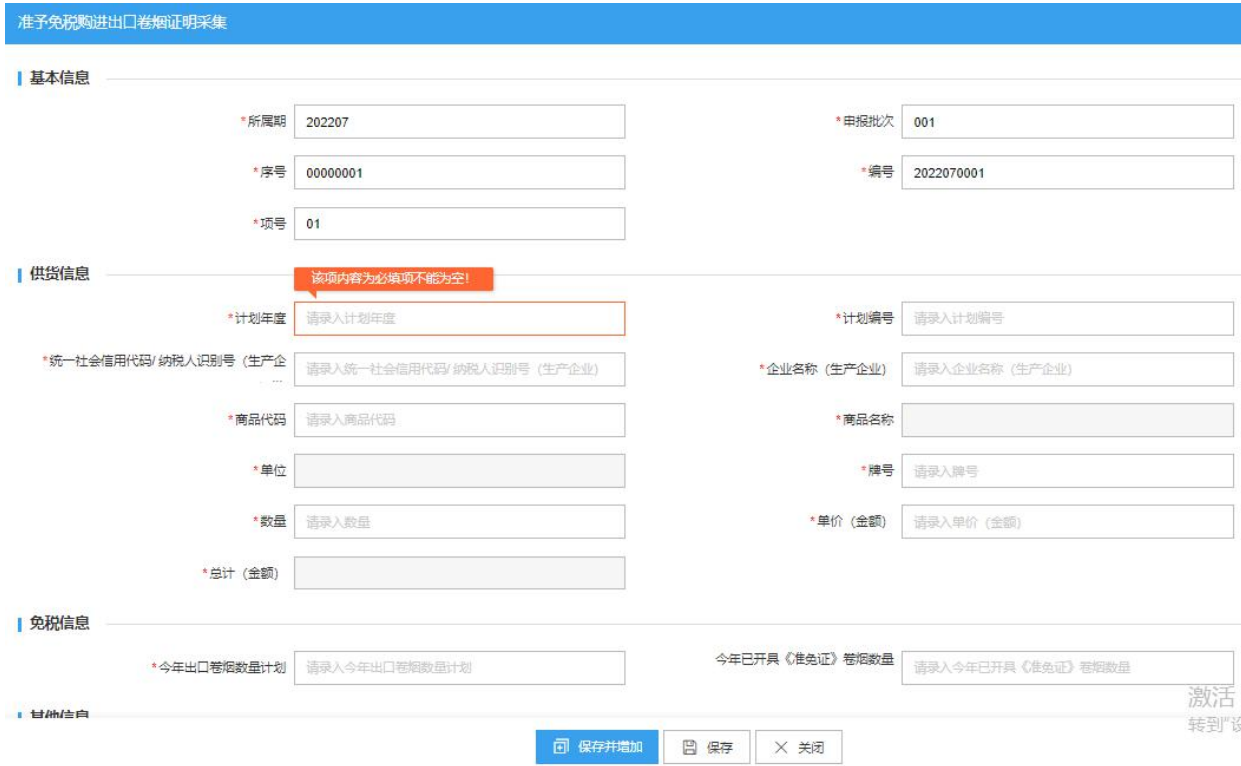

明细数据采集填写完成后,点击"证明申请"并"生成申报数据"。

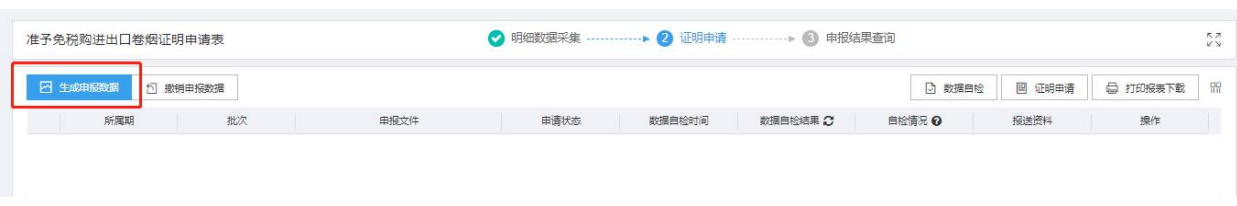

证明申请后,可点击"申报结果查询"查看证明申请结果。

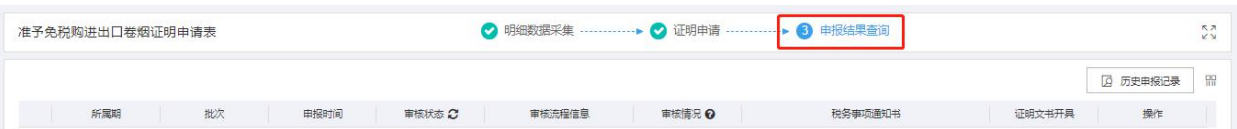

2.纳税人准予免税购进出口卷烟证明选择"离线申报"时,点击"上 传"按钮,选择"直接申报",点击"选择文件"选择要上传的申报 数据文件,并点击"开始上传"上传申报数据。

#### ● 首页 > 我要办税 > 证明开具 > 开具出口退 (免) 税证明

#### 开具出口退 (免) 税证明

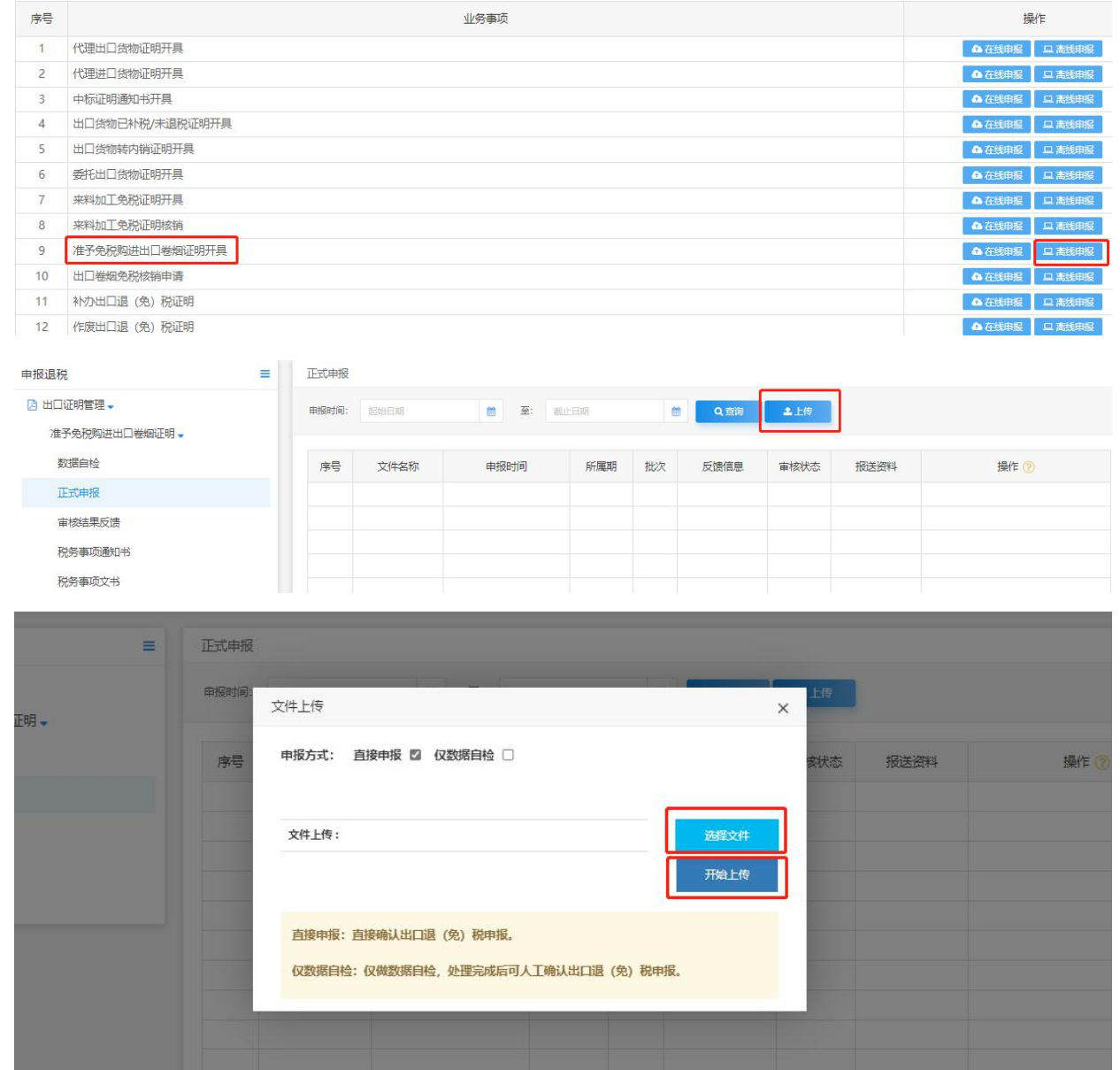

正式申报提交后,纳税人通过"审核结果反馈"界面查询结果。输入

"所属期"点击"查询",查看申请结果。

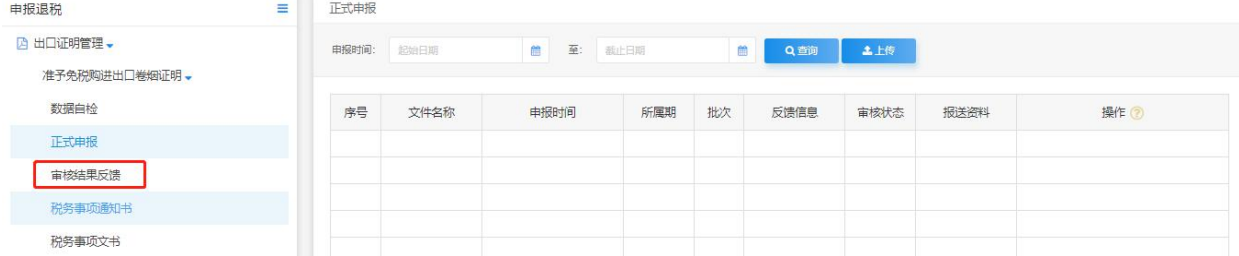

如审核结果通过,可点击"税务事项通知书"和"税务事项文书"进

# 行文书打印。

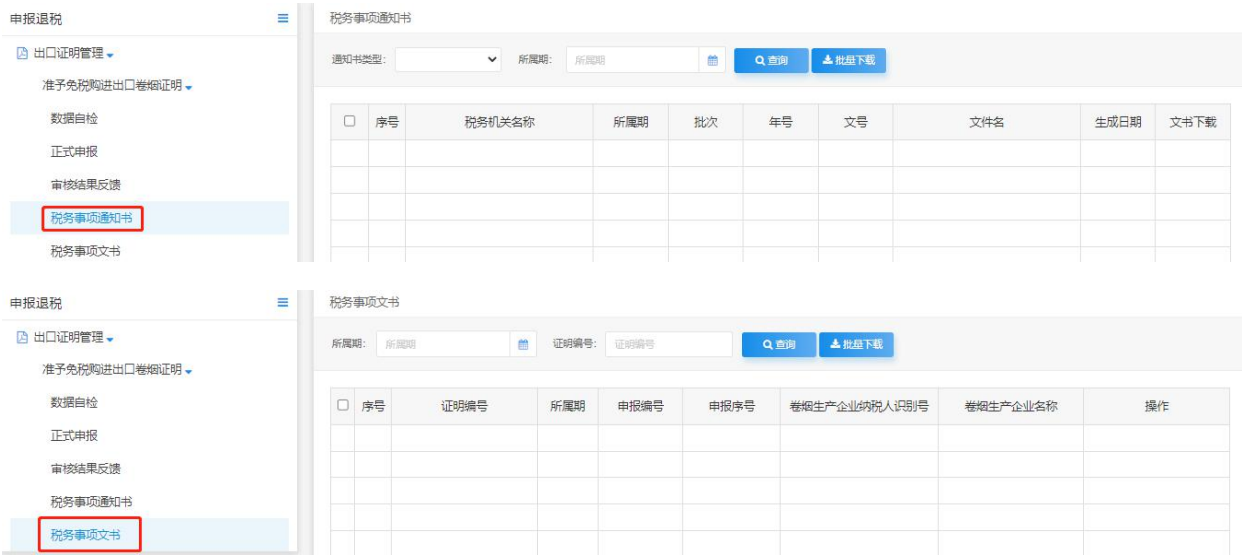

3.出口卷烟免税核销申请可选择"在线申报"或"离线申报"。

(1)来料加工免税证名的核销可选择"在线申报",点击"新建"。

开具出口退(免)税证明

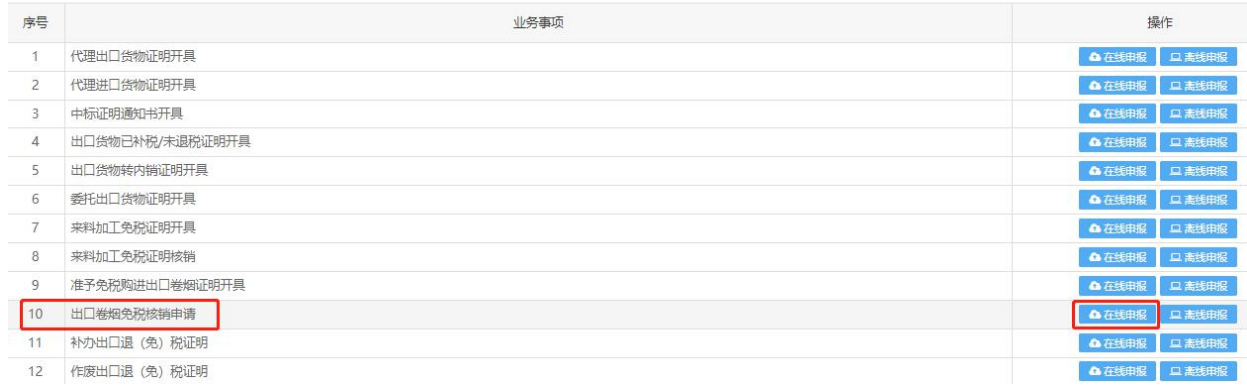

填写相关必填项,选择"保存",如果有多条信息,可选择"保存并

新增",到最后一条录入完成时点击"保存"并"关闭"。

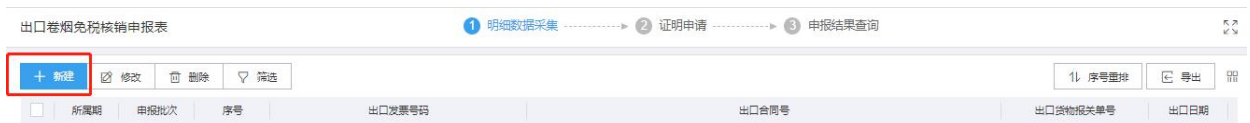

明细数据采集填写完成后,点击"证明申请"并"生成申报数据"。

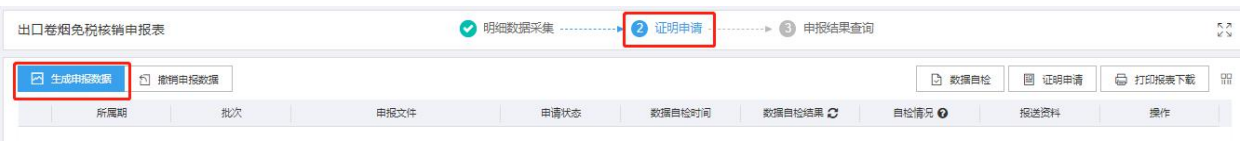

证明申请后,可点击"申报结果查询"查看证明申请结果。

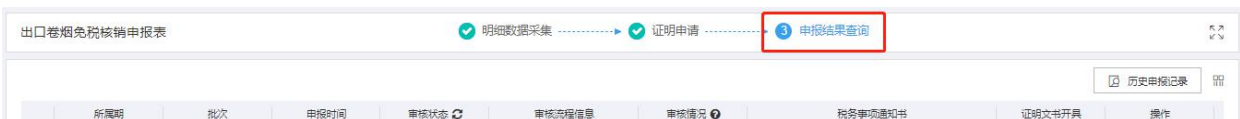

(2)来料加工免税证名的核销可选择"离线申报",点击"上传" 按钮,选择"直接申报",点击"选择文件"选择要上传的申报数据 文件,并点击"开始上传"上传申报数据。

#### 开具出口退 (免) 税证明

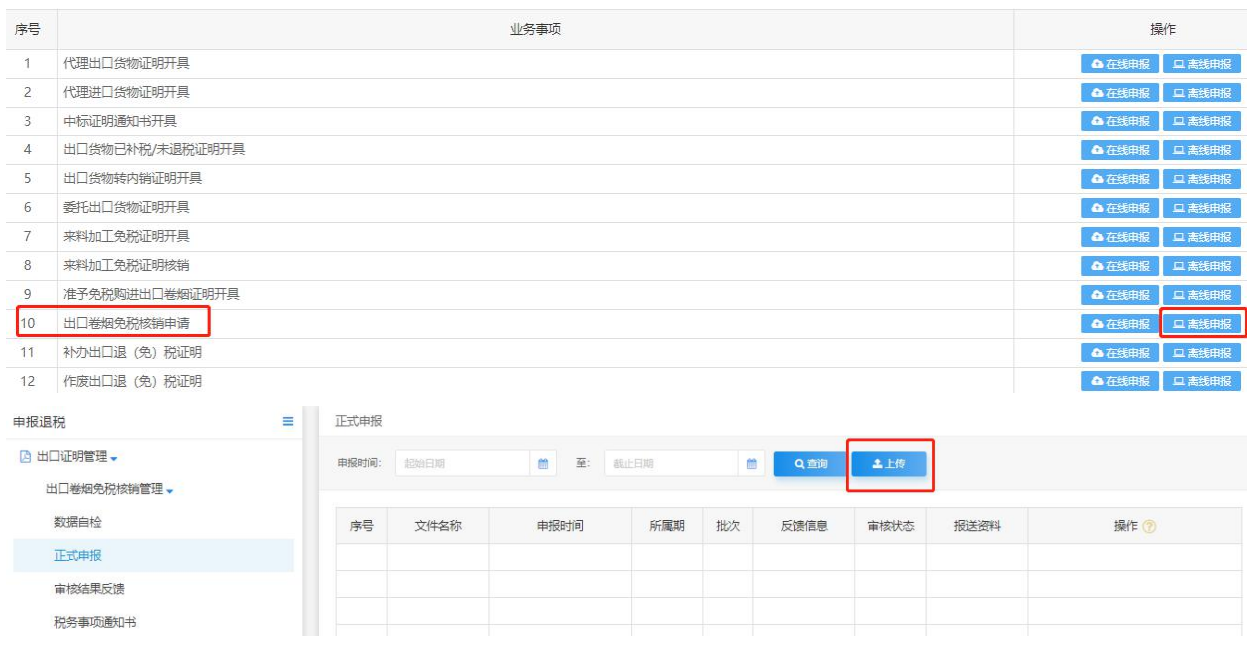

## 申报方式: 直接申报 ■ 仅数据自检 □

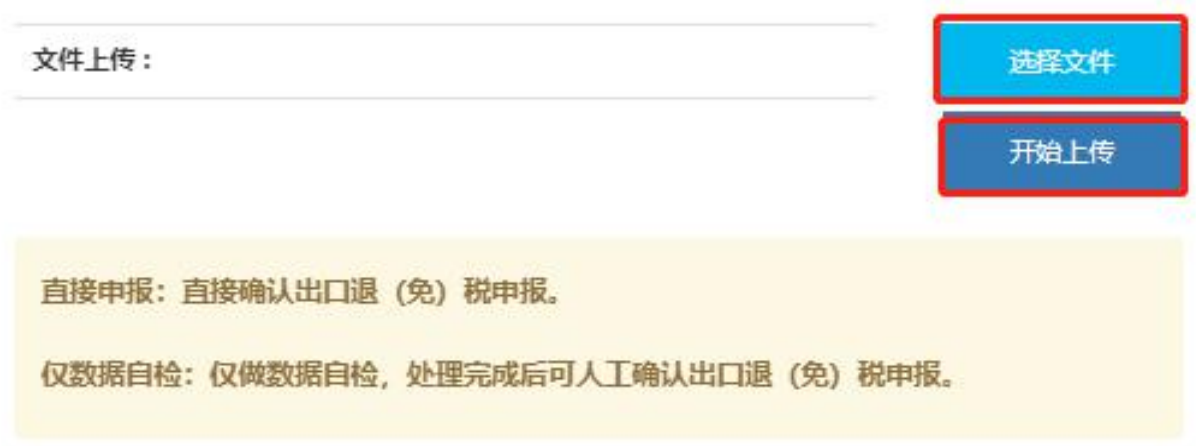

 $\times$ 

正式申报提交后,纳税人通过"审核结果反馈"界面查询结果。输入

"所属期"点击"查询",查看申请结果。

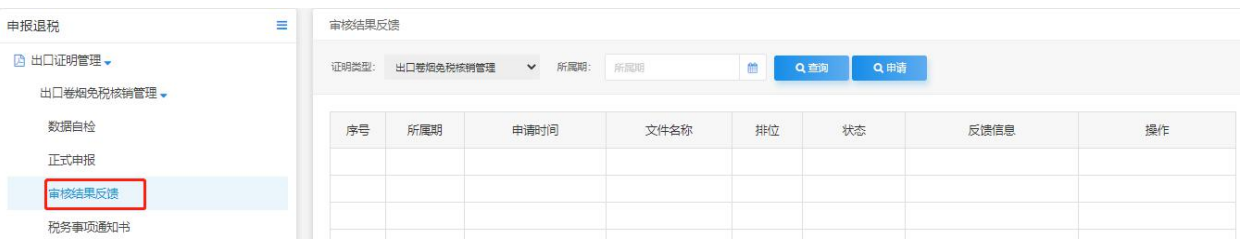

# 如审核结果通过,可点击"税务事项通知书"进行文书打印。

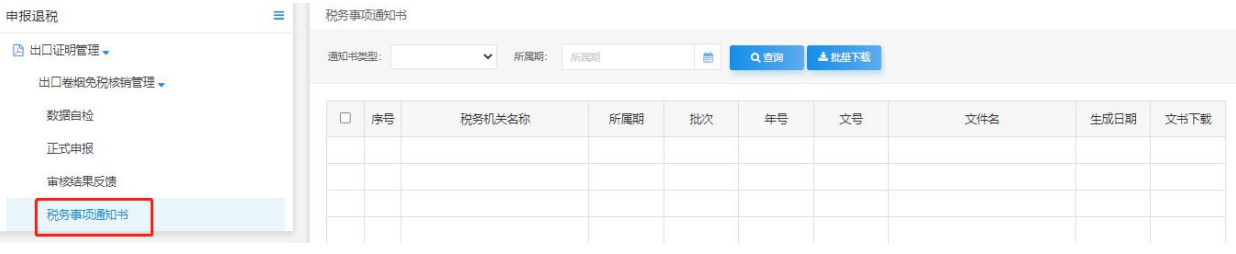

# 【注意事项】

1.准予免税购进出口卷烟证明报送以下资料:

## 准予免税购进出口卷烟证明报送资料清单

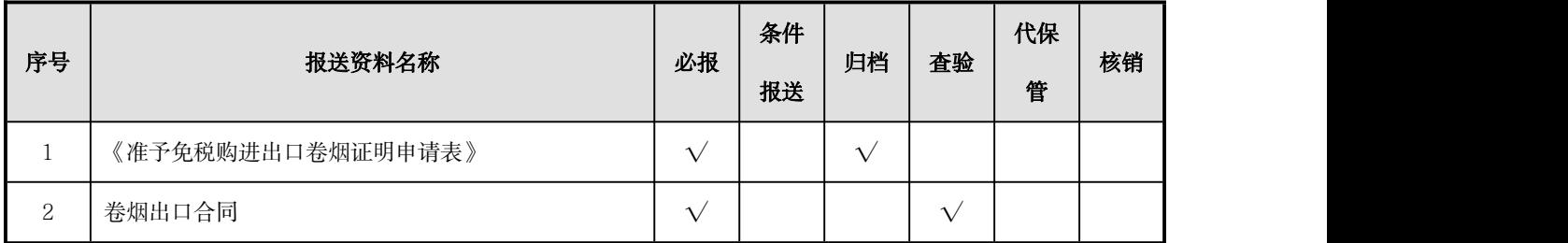

# 2.出口卷烟已免税证明报送以下资料:

## 出口卷烟已免税证明报送资料清单

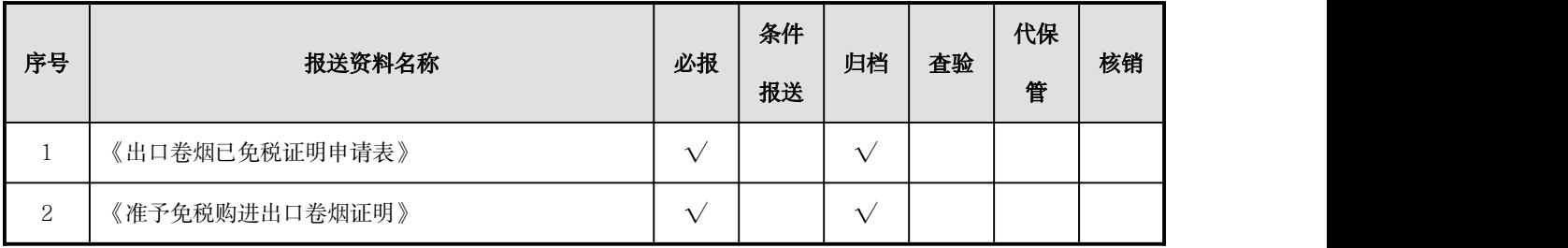

# 3.出口卷烟免税核销报送以下资料:

## 出口卷烟免税核销报送资料清单

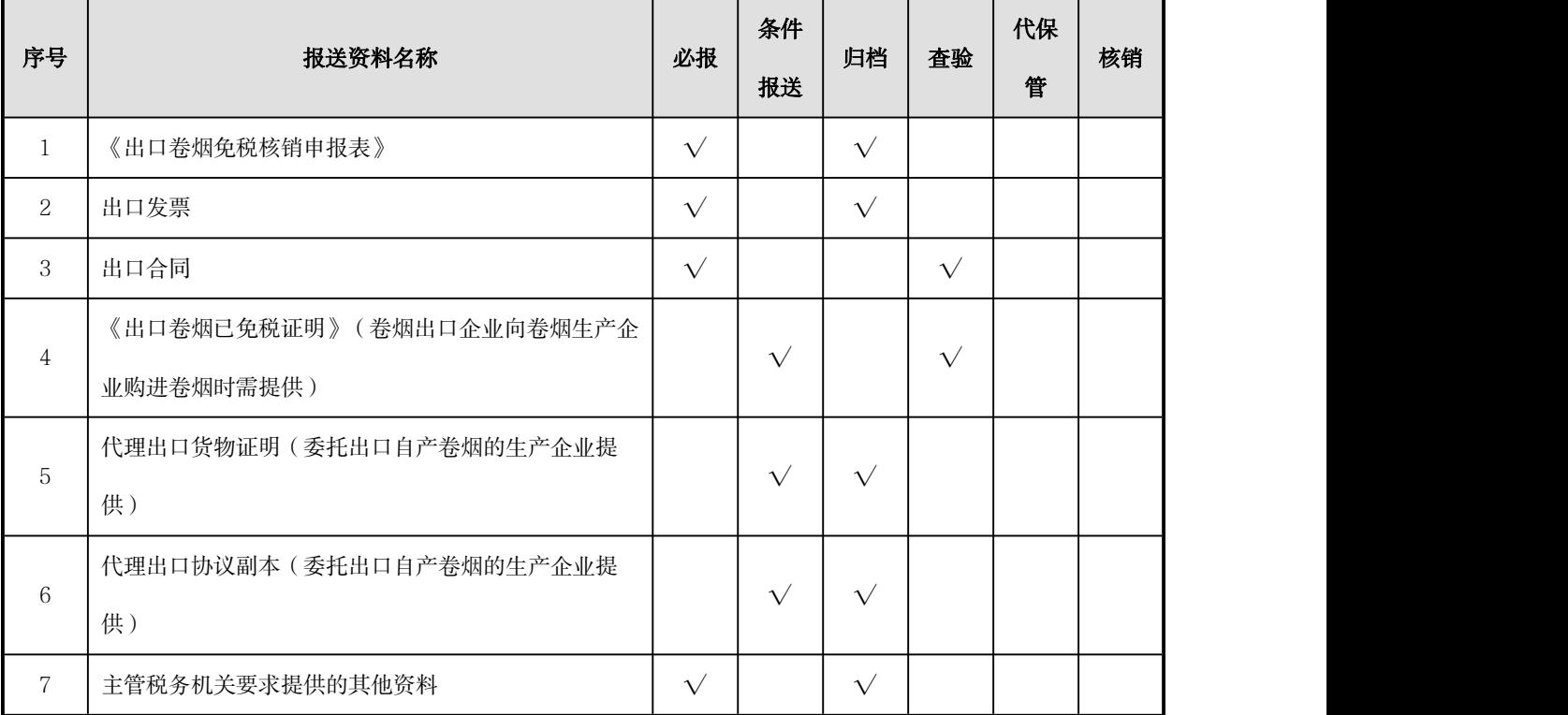